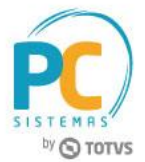

#### **Sumário**

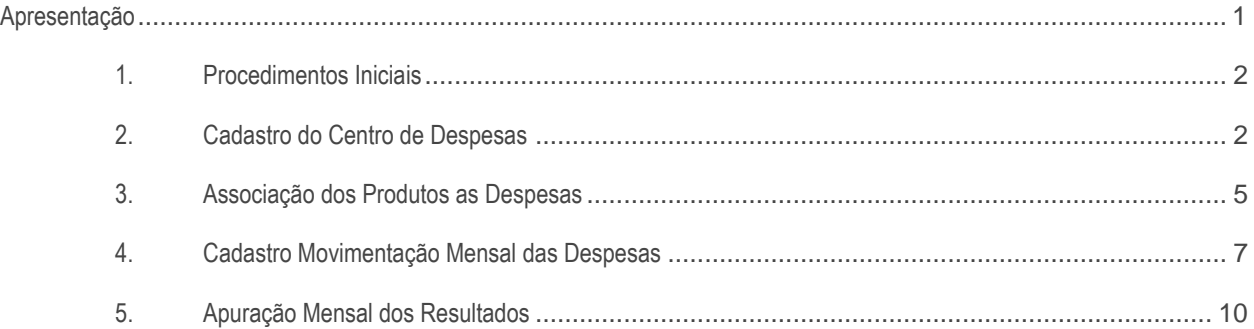

### <span id="page-0-0"></span>**Apresentação**

A rotina **1622 - Administração de Custos da Produção** realiza a administração dos custos da produção. Este tutorial contém informações que orientam como utilizar a rotina.

#### **Abaixo, descrição da criação e das últimas alterações efetuadas no documento.**

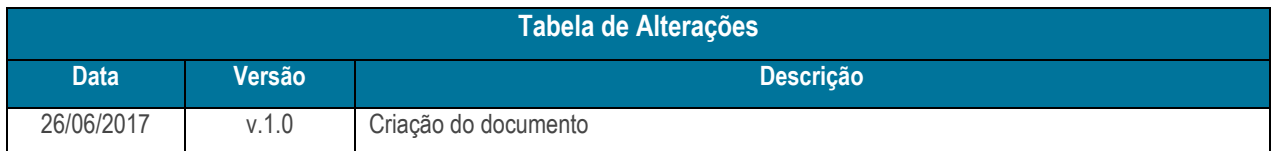

© Todos os direitos reservados. – PC Sistemas – v. 1.0 - Data: 26/06/2017 RQ.GBC.001 v.1.3 Página **1** de 13

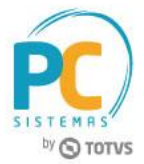

# <span id="page-1-0"></span>**1. Procedimentos Iniciais**

É necessário atualizar a rotina **1622 - Administração de Custos da Produção**, versão **28.01** ou superior.

### <span id="page-1-1"></span>**2. Cadastro do Centro de Despesas**

Para cadastrar o centro de despesas, siga os procedimentos abaixo.

- 2.1 Acesse a rotina **1622 - Administração de Custos da Produção**;
- 2.2 Clique o botão **Cadastro de Centro de Despesas**;

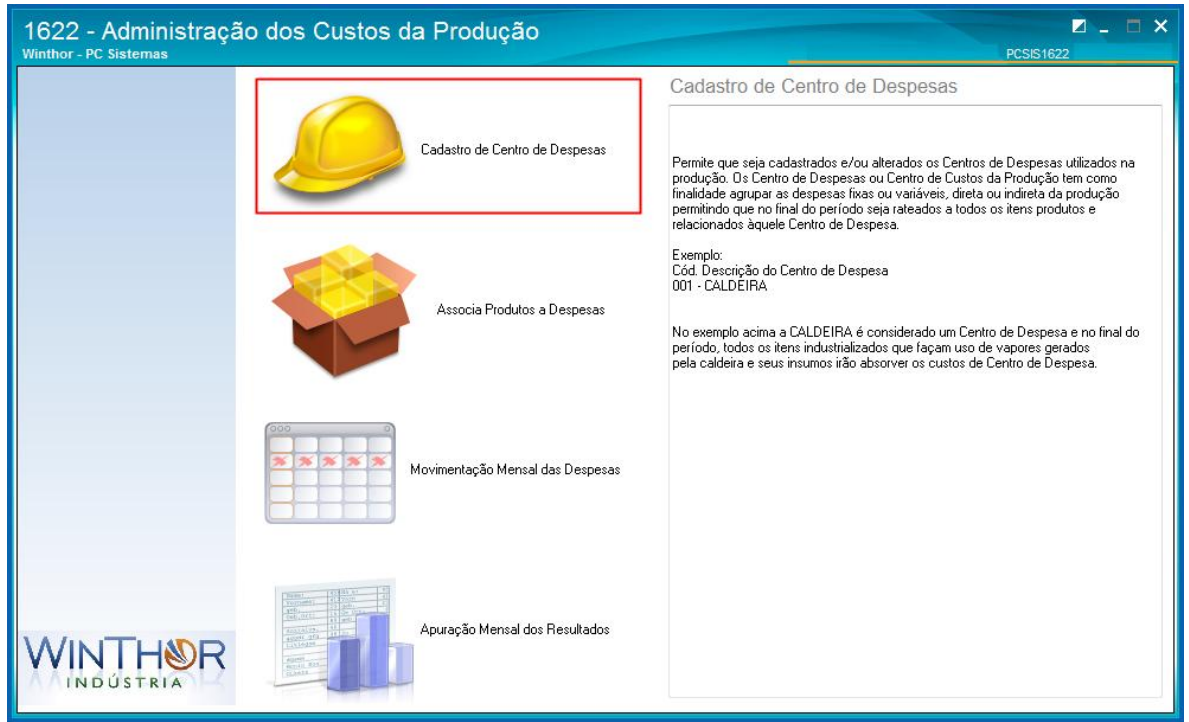

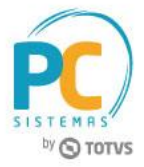

2.3 Informe a Filial e clique na seta azul **D** para prosseguir;

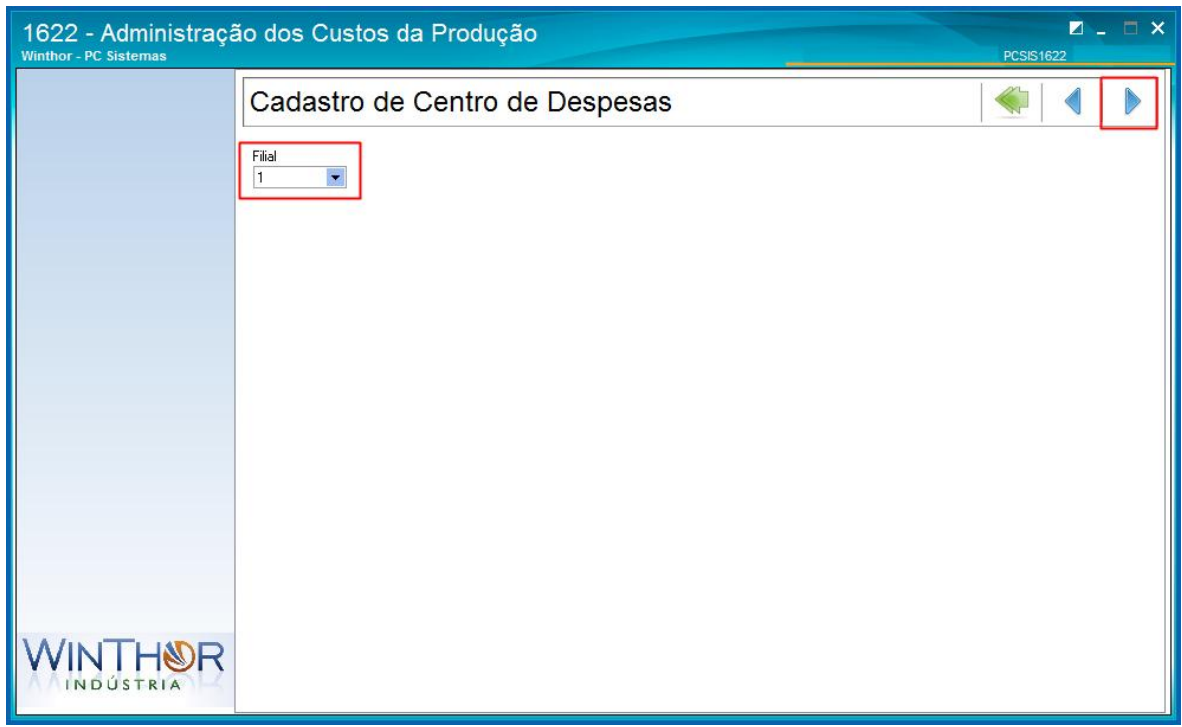

2.4 Clique o botão **O** para adicionar uma nova despesa;

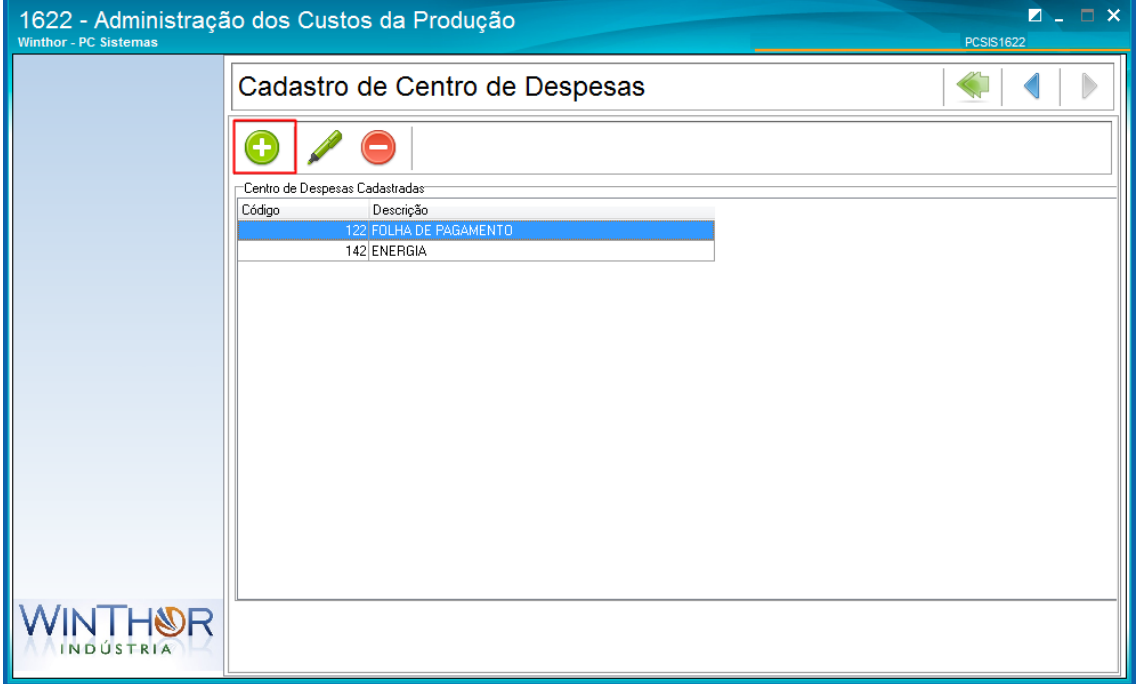

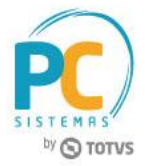

2.5 Informe uma **Descrição**, selecione a **Conta** que será vinculada à despesa e clique o botão **Adicionar**;

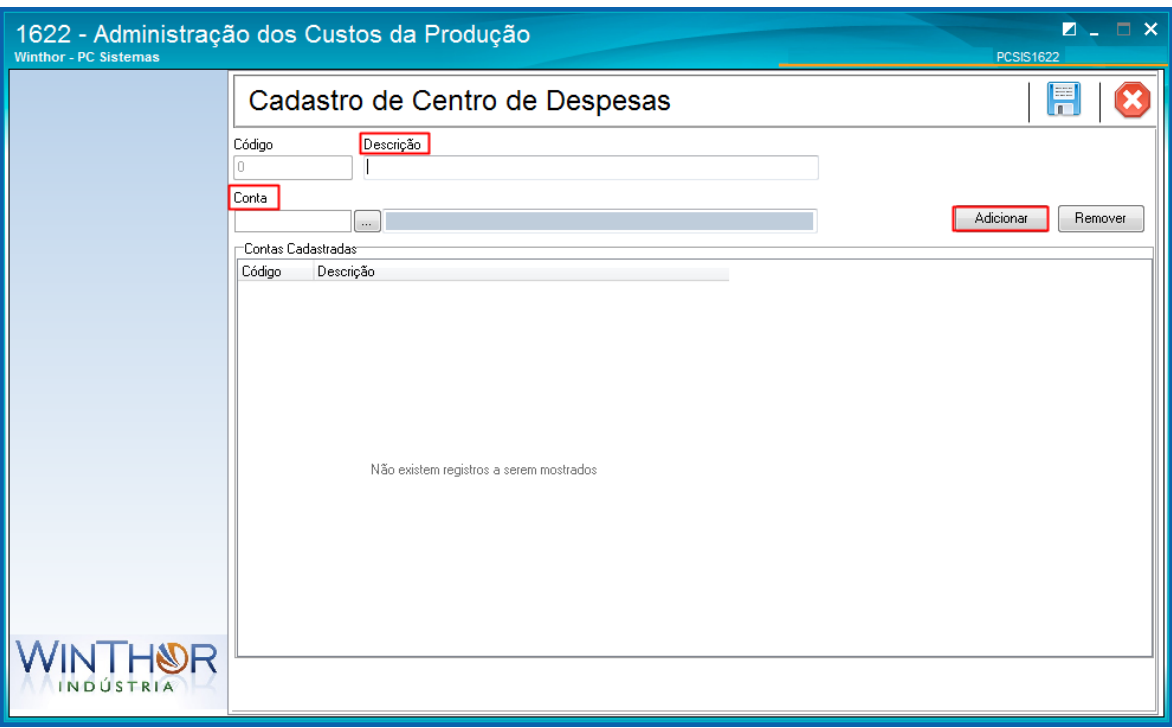

2.6 Clique o botão **b**otão para salvar as alterações.

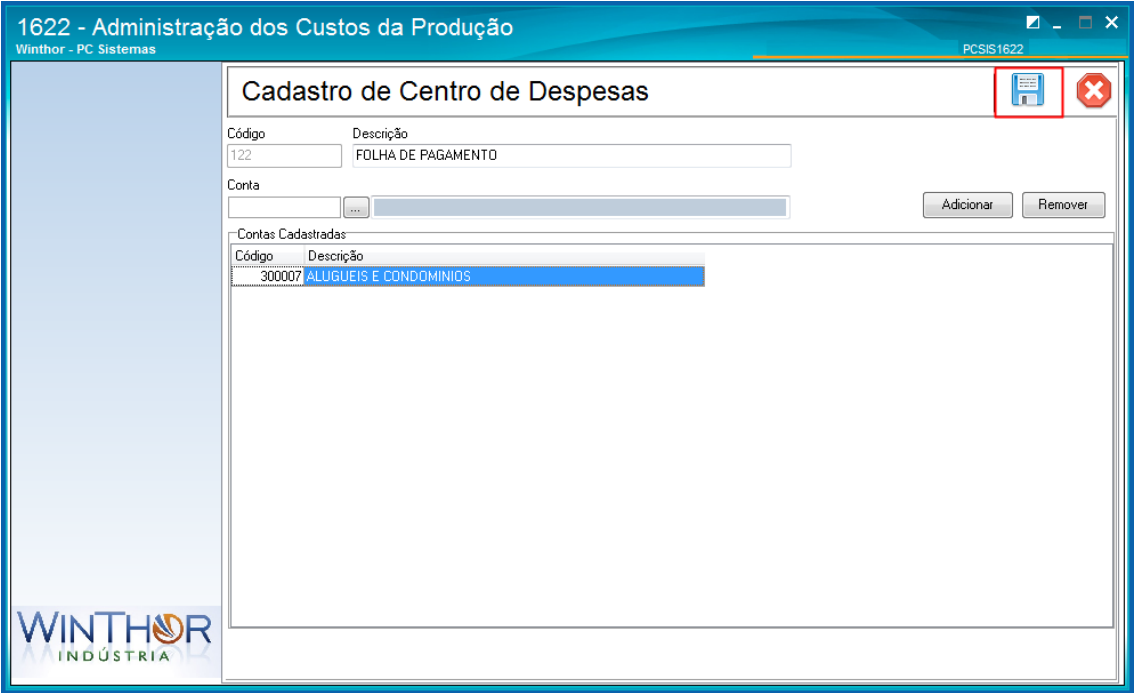

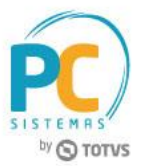

### <span id="page-4-0"></span>**3. Associação dos Produtos as Despesas**

Para associar os produtos as despesas, siga os procedimentos abaixo.

- 3.1 Acesse a rotina **1622 - Administração de Custos da Produção**;
- 3.2 Clique o botão **Associa Produtos a Despesas**;

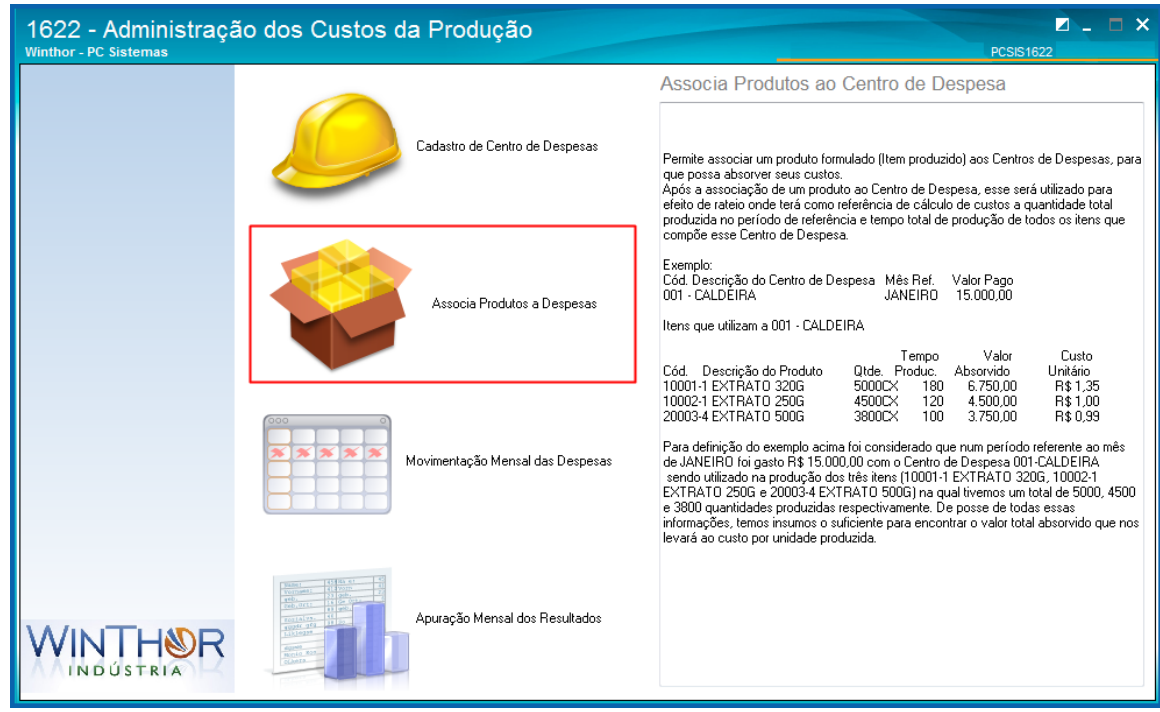

3.3 Selecione a **Filial** e clique a seta azul **para prosseguir**;

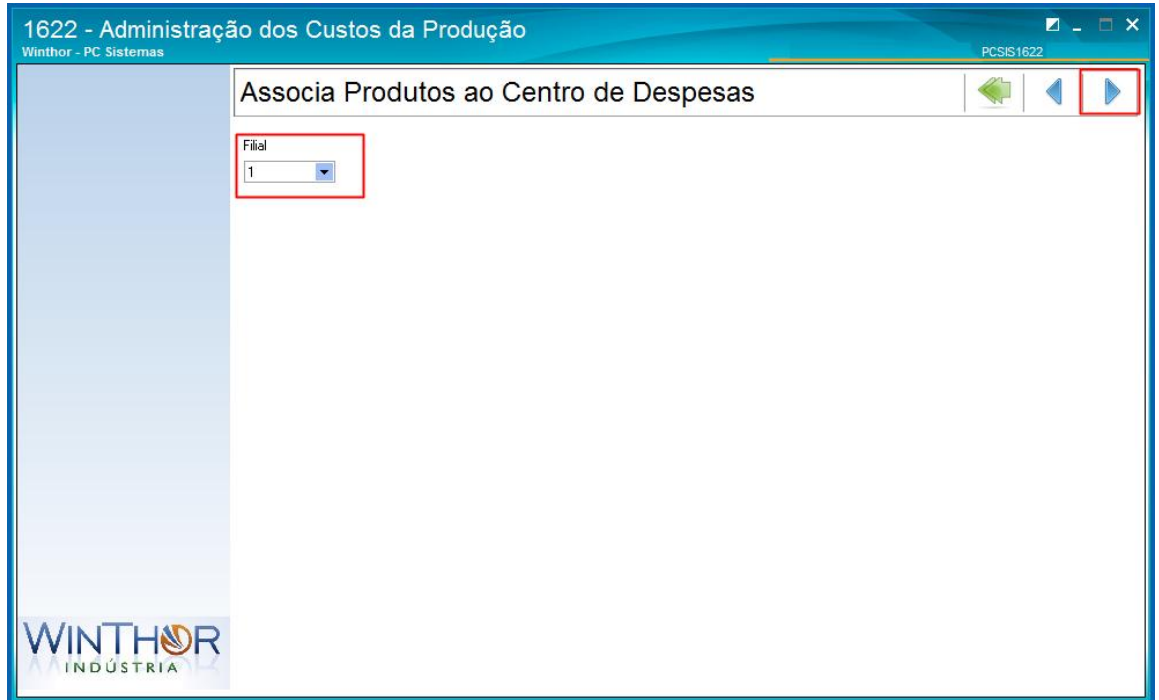

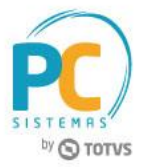

3.4 Clique na lupa **que para pesquisar os centros de despesas cadastrados**;

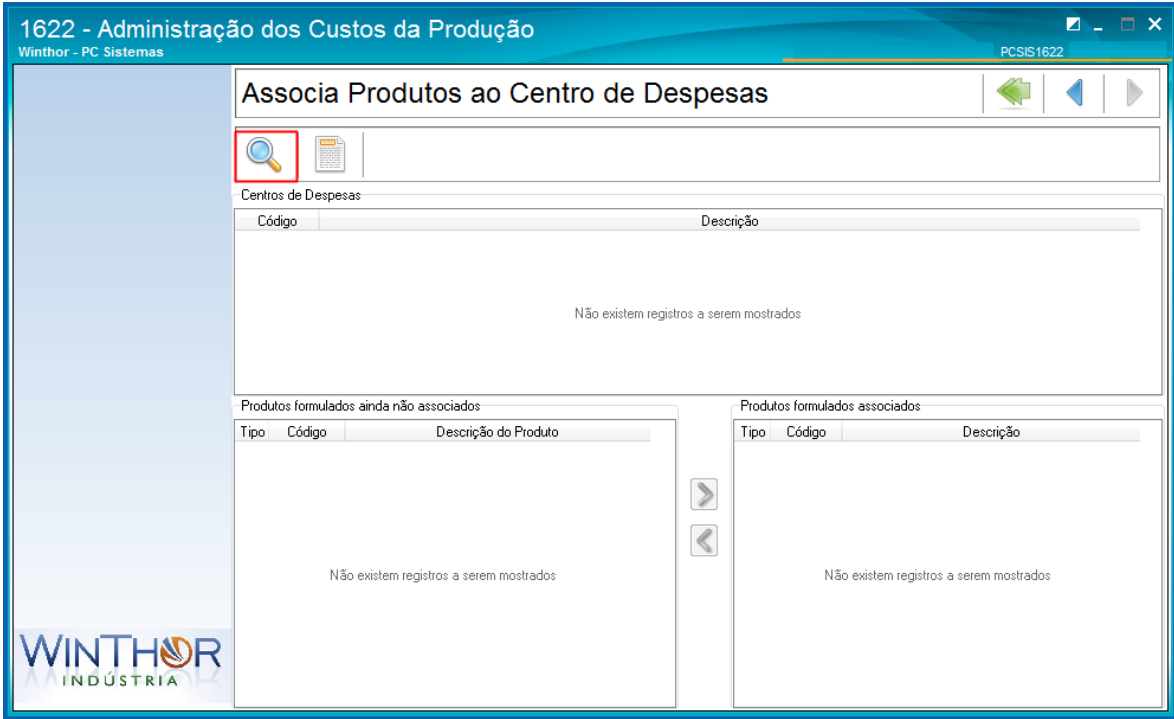

- 3.5 Na caixa **Centro de Despesas**, selecione o centro de despesa que será vinculado aos produtos;
- 3.6 Na caixa **Produtos formulados ainda não associados**, selecione o produto que deseja associar e clique a seta para transferir os produtos vinculados para a caixa **Produtos formulados associados**.

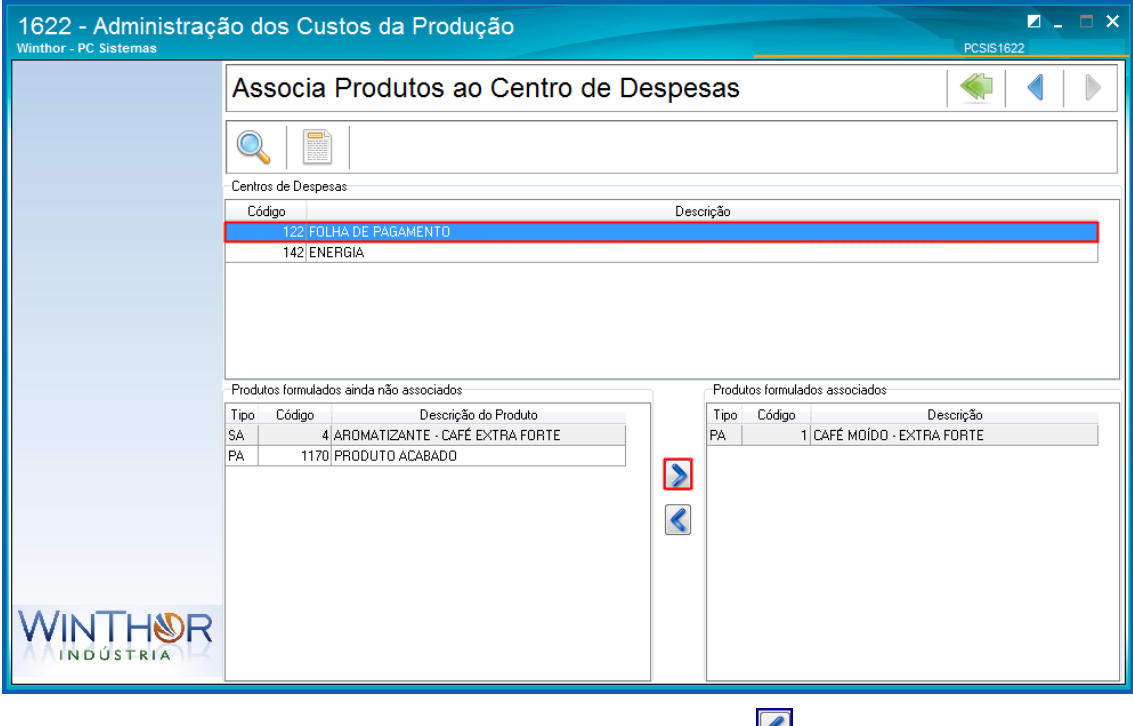

**Observação:** caso deseje desvincular algum produto, selecione-o e clique na seta ...

# <span id="page-6-0"></span>**4. Cadastro Movimentação Mensal das Despesas**

Para cadastrar a movimentação mensal das despesas, siga os procedimentos abaixo.

- 4.1 Acesse a rotina **1622 - Administração de Custos da Produção**;
- 4.2 Clique o botão **Movimentação Mensal das Despesas**;

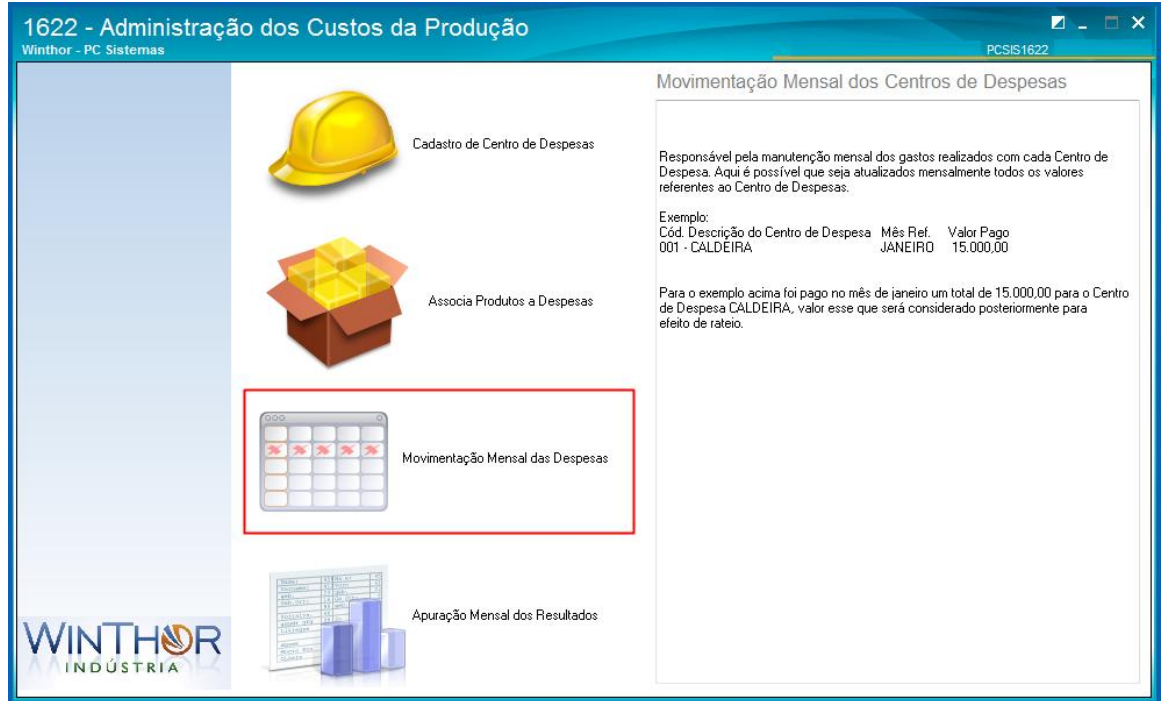

4.3 Selecione a Filial e clique a seta azul **D** para prosseguir;

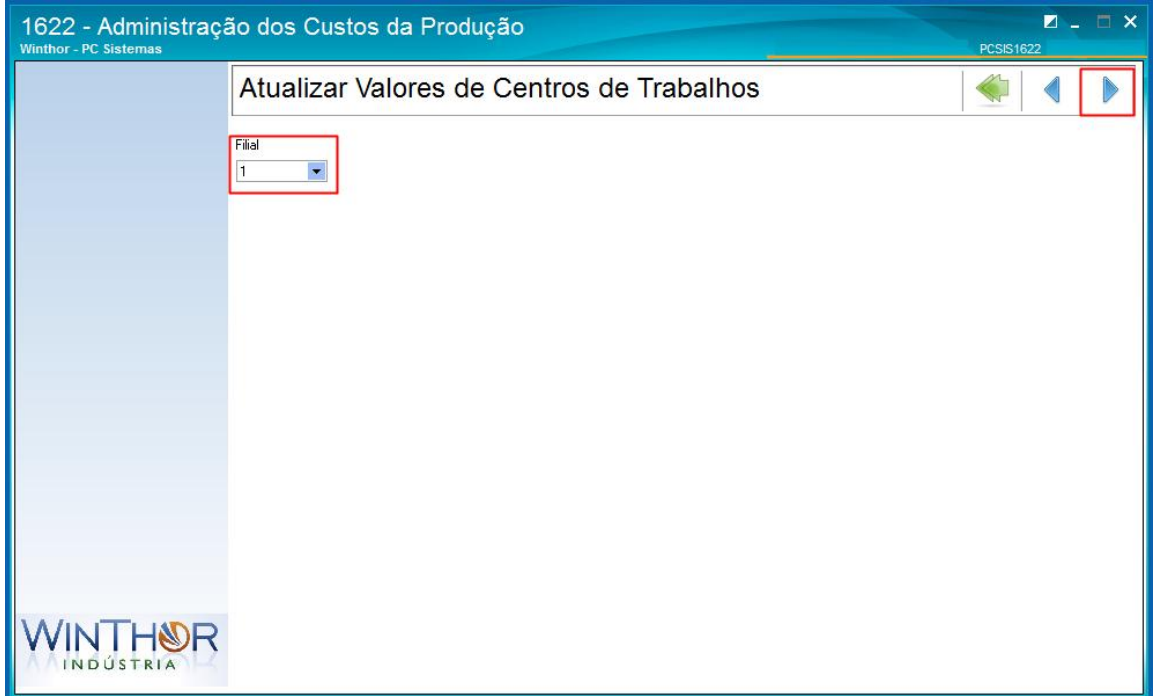

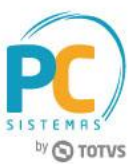

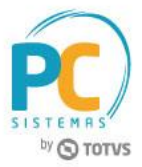

4.4 Selecione o **Ano de Referência** e clique a seta azul **para prosseguir**;

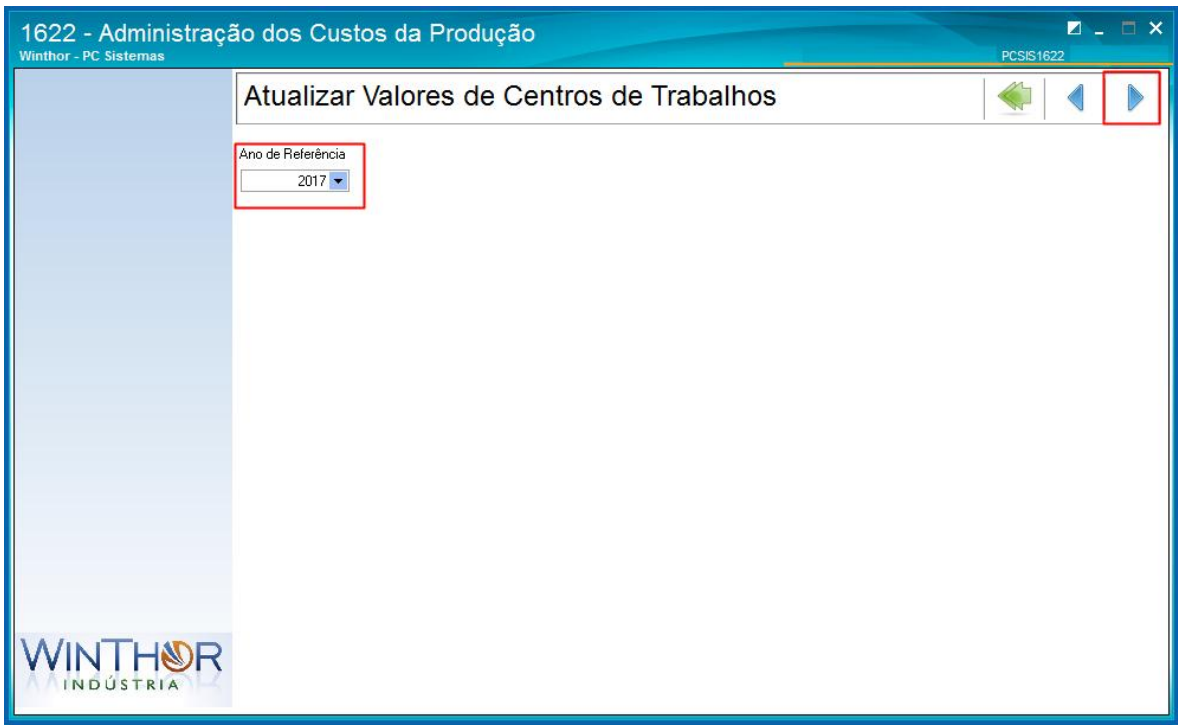

4.5 Selecione o Mês de Referência e clique a seta azul **De** para prosseguir;

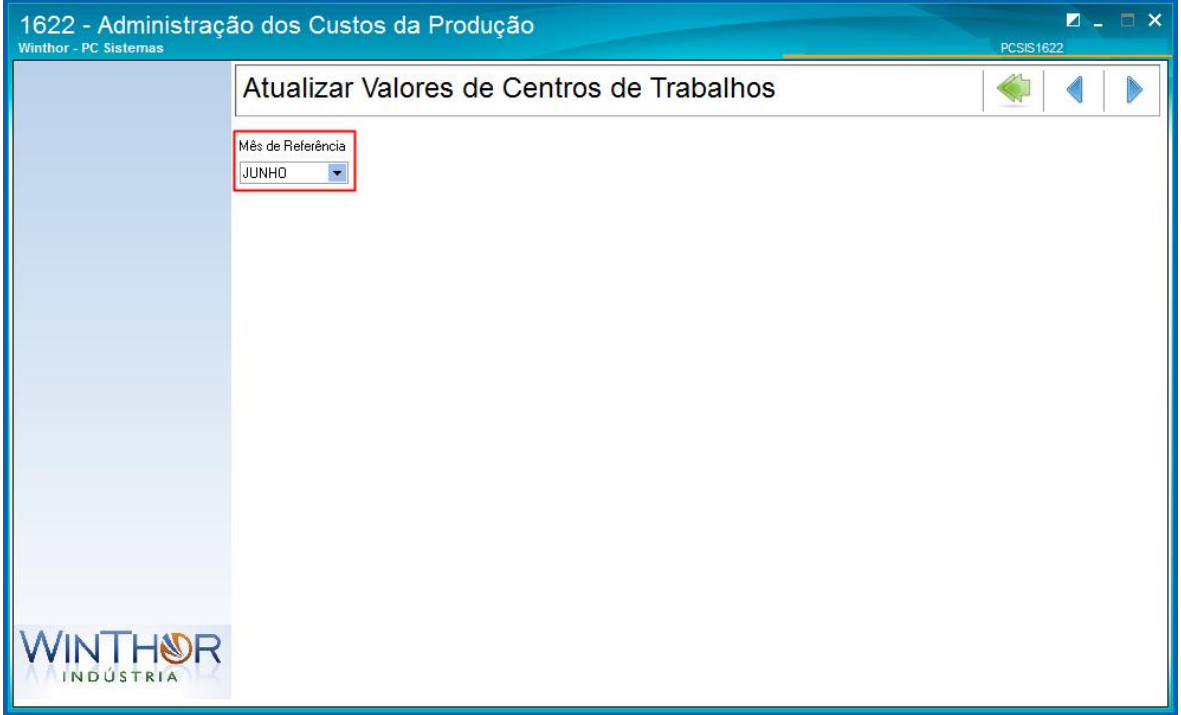

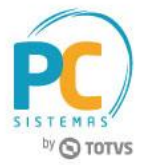

4.6 Clique na lupa **que para pesquisar a despesa**, que deve ser selecionada para edição do campo **Valor**;

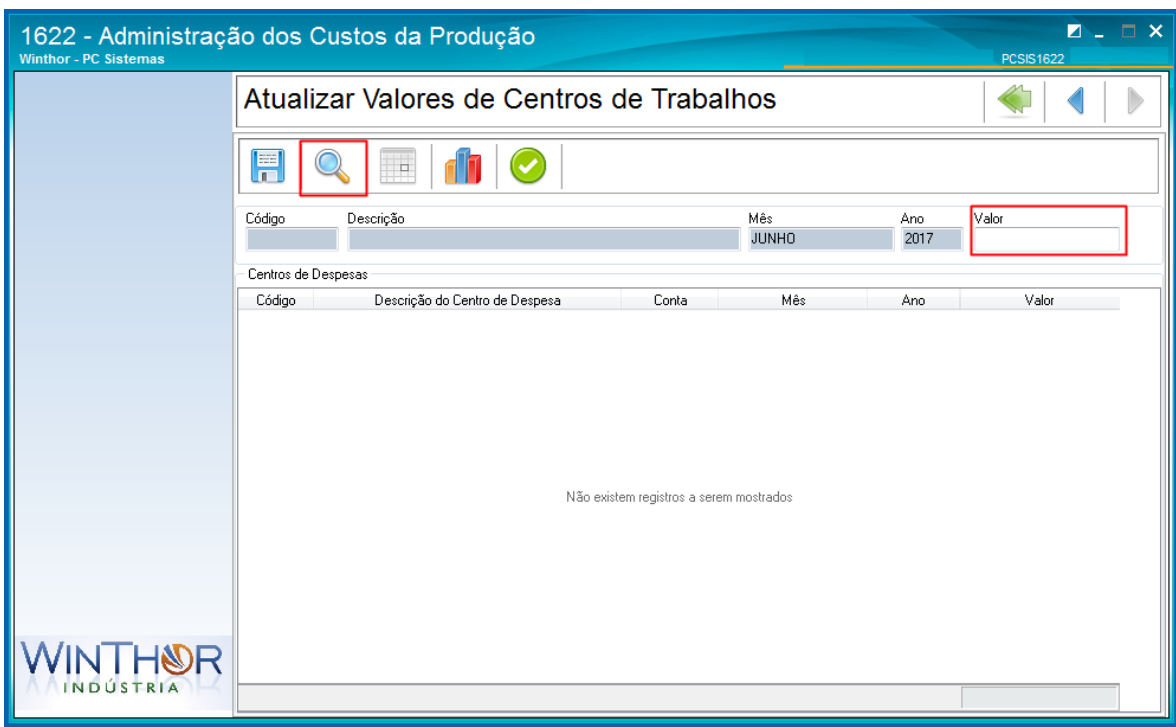

4.7 Clique o botão **bela para salvar as alterações.** 

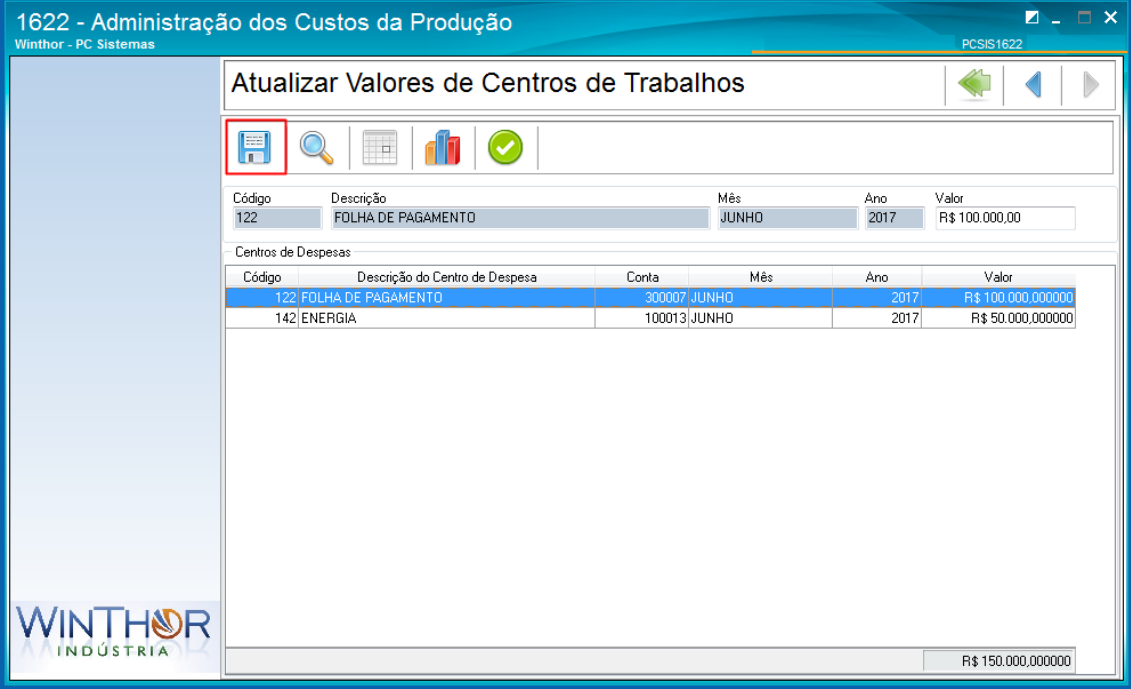

![](_page_9_Picture_1.jpeg)

# <span id="page-9-0"></span>**5. Apuração Mensal dos Resultados**

Para fazer a apuração mensal dos resultados, siga os procedimentos abaixo.

- 5.1 Acesse a rotina **1622 - Administração de Custos da Produção**;
- 5.2 Clique o botão **Apuração Mensal dos Resultados**;

![](_page_9_Picture_86.jpeg)

5.3 Selecione a **Filial** e clique a seta azul **D** para prosseguir;

![](_page_9_Picture_87.jpeg)

![](_page_10_Picture_1.jpeg)

5.4 Selecione o **Ano de Referência** e clique a seta azul **para prosseguir**;

![](_page_10_Picture_77.jpeg)

5.5 Selecione o Mês de Referência e clique a seta azul **De** para prosseguir;

![](_page_10_Picture_78.jpeg)

![](_page_11_Picture_1.jpeg)

5.6 Clique na lupa **Q** para pesquisar a despesa;

![](_page_11_Picture_61.jpeg)

5.7 Clique o botão  $\Box$  para recalcular os custos atuais do estoque dos produtos apontados;

![](_page_11_Picture_62.jpeg)

![](_page_12_Picture_1.jpeg)

5.8 Se necessário realize o **Recálculo do Custo de Venda** clicando o botão .

![](_page_12_Picture_82.jpeg)

Mantenha o **WinThor Atualizado**, assim você proporciona o crescimento da sua empresa através de soluções criadas especialmente para o seu negócio!

Estamos à disposição para mais esclarecimentos e sugestões.

Fale com a PC: [www.pcsist.com.br](http://www.pcsist.com.br/) **Central de Relacionamento** - (62) 3250 0210